(Stand: 21.01.2015)

AudiLab läuft unter allen gängigen **windows**-Betriebssystemen.

Hinweis: Auf einem Mac mit Intel-Prozessor läuft AudiLab ebenfalls; am einfachsten installieren Sie mit Hilfe des kostenfreien Programms "Boot Camp" eine beliebige Windowsversion als zweites Betriebssystem auf Ihrer Festplatte und ergänzen anschließend die notwendigen Treiber. Beim Start des Rechners haben Sie dann die Möglichkeit, zwischen beiden Betriebssystemen auszuwählen. (Genaue Installations-Hinweise finden Sie auch im Internet)

**Schritt 1:** (nur für Rechner mit **Vista/Win7/Win8**-Betriebsystem)

 Überprüfen und korrigieren Sie ggf. **vor der Installation** von AudiLab Ihre windows- "Benutzerkonten-Einstellung" folgendermaßen:

a) Start/Systemsteuerung/Benutzerkonten/Einstellung Benutzerkontosteuerung ändern/"**Nie benachrichtigen**" (Schieberegler: 'Aus')

*Hinweis: auch wenn MS diese Einstellung ab Vista/Win7 nicht empfiehlt: Viele Programme (u.a. auch AudiLab) laufen sonst nicht korrekt bzw. verlangen bei jedem Start eine neue Registrierung!! : nach Abschluss aller Installationsschritte können Sie wieder zur ursprünglichen Benutzerkonten-Einstellung zurückkehren.*

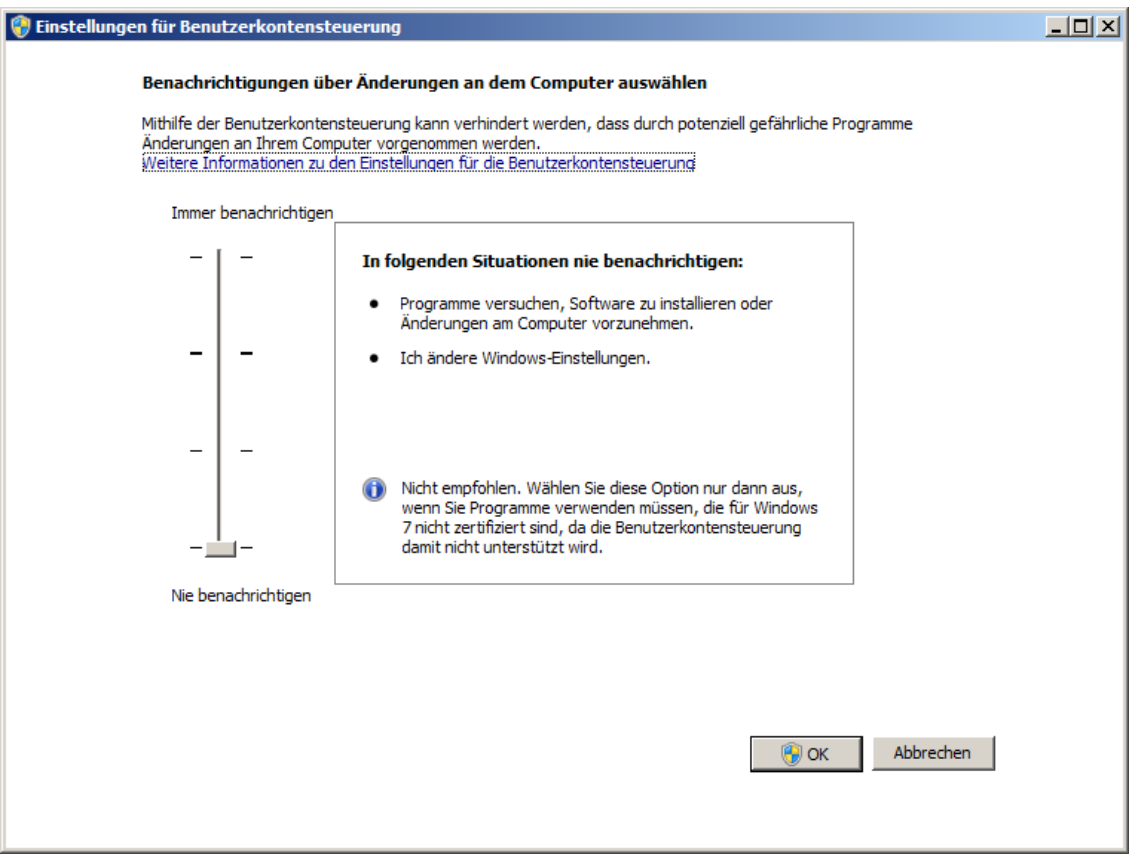

b) Wenn Sie die Benutzerkonten-Einstellung auf, nie benachrichtigen' geändert haben: **Rechner herunterfahren und neu starten!! (***Hinweis: sonst gilt die Änderung erst ab dem nächsten Neustart*)

#### **Installation AudiLab 8.19 aus dem Internet oder von CD auf einen PC** (Stand: 21.01.2015)

*Hinweis: Falls Sie AudiLab bereits installiert hatten, ohne die "Benutzerkontensteuerung" auf "Nie benachrichtigen" gesetzt zu haben, führen Sie die Schritte 1. a - b durch und installieren AudiLab8.19 noch einmal ohne vorherige Deinstallation.*

**Schritt 2** entfällt bei **Erst**-Installation von AudiLab8.1 oder bereits vorhandener AudiLab7- Version; (*Hinweis: AudiLab7 bleibt weiterhin erhalten und kann später deinstalliert werden*) **Deinstallieren** Sie die ggf. vorhandene ältere AudiLab8-version**:** 

**Systemsteuerung/ Programme und Funktionen** oder **Software / audilab8/deinstallieren** *Hinweis: Ein bereits erworbener Freischaltcode behält auch nach der Installation des Updates weiterhin seine Gültigkeit.* 

**Schritt 3a** (*Installationsprogramm aus dem Internet herunterladen*): Folgen Sie unter **www.audilab.de** dem Link 'Demoversion laden'; speichern Sie die zip-Datei in einem temporären Verzeichnis (z.B. c:\temp) ab und entpacken Sie die Datei! Fortsetzung mit Schritt 4

**Schritt 3b** (*Installation von CD*): Legen Sie die Installations-CD in das CD-Laufwerk ein.

## **Schritt 4**:

Starten Sie die Datei **setup.exe** per Doppelklick! Es wird ein Verzeichnis für die Installation von AudiLab vorgeschlagen (in der Regel c:\programme(x86)\audilab) und *selbstständig* angelegt; in dieses Verzeichnis werden die AudiLab-Systemdateien abgelegt.

Beantworten Sie die evtl. Frage "Möchten Sie diese Datei behalten?" wie z.B. im folgenden screenshot angezeigt **grundsätzlich** mit '**Ja**'!

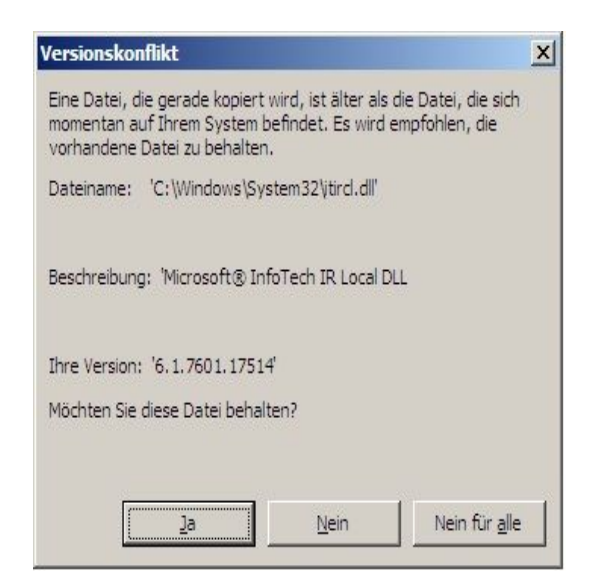

*Hinweis (für Installation von CD): Wenn die Installation von CD aufgrund computerinterner Einstellungen scheitern sollte: Kopieren Sie das Verzeichnis Setup 8.17 in ein beliebiges Verzeichnis auf der Festplatte (in der Regel: c:\temp ) und starten Sie die Datei setup.exe per Doppelklick von der Festplatte aus.*

## **Installation AudiLab 8.19 aus dem Internet oder von CD auf einen PC**

(Stand: 21.01.2015)

**Schritt 5**: Führen Sie mit dem Datei-Explorer folgende Schritte durch:

a) kopieren (s.u.) Sie den **Ordner** , Stücke Files' in den **Ordner** c:\programme(x86)\audilab8 b) Falls im Internet oder auf der CD vorhanden:

Öffnen Sie den Ordner 'bin\_updates' und kopieren Sie sämtliche Dateien dieses Ordners in den Ordner c:\programme(x86)\audilab8\**bin**; ersetzen Sie die vorhandenen Dateien, OHNE diese vorher zu kopieren oder umzubenennen!

*Die Datei-Struktur von Audilab8 sollte anschließend folgendermaßen aussehen:*  c:\programme(x86)\AudiLab8\

 $\rightarrow$  bin Stuecke\_files

# **!!! Die Datei audilab.exe muss sich auf jeden Fall im Ordner ..\bin befinden !!!**

**Schritt 6a**: (*gilt für alle windows-Betriebsysteme außer win8*)

Starten Sie AudiLab.exe (**Start/Programme/Audilab**)

**Schritt 6b:** (*gilt nur für das Betriebsystem win8)*

Starten Sie (einmalig) mit shift + rechte Maustaste "als Administrator ausführen" die Audilab.exe-Datei

## **Forts. 6a und 6b:**

…. und drücken Sie den Schalter **Programme starten.** Wählen Sie aus dem Menü das 1. Programm (**atonale Intervalle sukzessiv**).

Dieses Programm läuft als kostenfreie Demo ohne Zeitlimit.

## **wichtige Tipps/Hinweise:**

- 1. Falls kein Ton zu hören ist und kein MIDI-Gerät erkannt wird: Starten Sie AudiLab noch einmal und führen Sie den MIDI-Test aus – ggf. müssen Sie den mit der Soundkarte gelieferten MIDI-Treiber installieren.
- 2.Drücken Sie den Schalter **MIDI-Test.** Wählen Sie aus den gefundenen MIDI-Treibern den besten aus! Um eine bessere Klangqualität zu erzielen, sollten Sie nach Möglichkeit ein externes MIDI-Gerät (Synthi, Sampler, Keyboard) anschließen oder einen software-sampler benutzen.
- 3. Zur Änderung der Sprache drücken Sie den Schalter **Setup** und bestätigen die Sprachwahl unten rechts. (*Hinweis: andere Sprachen als Deutsch/English (z.T.) werden z.Z. nicht unterstützt)*
- 4. Ändern Sie ggf. die Bildschirm-Auflösung, damit Sie alle Schalter bedienen können.
- 5. Wenn Sie AudiLab vom Desktop aus starten wollen, gehen Sie folgendermaßen vor: **a) den Datei-**E**xplorer** starten
	- b) Im Verzeichnisc:\programme(x86)\\audilab8\ die Datei audilab8.exe mit *rechter* Maustaste *markieren* und dann dieDatei audilab8.exe -**Verknüpfung** auf den Desktop ziehen.
- 6. Falls AudiLab einmal abstürzen sollte:

#### **Installation AudiLab 8.19 aus dem Internet oder von CD auf einen PC**

(Stand: 21.01.2015)

Tastenkombination STRG+ALT + Entf / Taskmanager starten / audilab markieren/ Task beenden und anschließend neu starten

#### **!!! Auf keinen Fall dürfen Sie nach der Installation das AudiLab-Verzeichnis oder die Datei AudiLab8.exe (z.B. auf den desktop) verschieben !!**!

#### **Schritt 7** kostenpflichtige **Voll- oder Teilversion**

Die Preise und Zahlungsmodalitäten entnehmen Sie bitte unter **[www.audilab.de](http://www.audilab.de/)** dem Link **'Preise'.**

Lassen Sie sich außerdem **registrieren**:

 Starten Sie hierzu AudiLab, drücken Sie den Schalter **Freischaltcode anfordern/eingeben,** kopieren und senden Sie die **angezeigte Seriennummer** (s. screenshot) per Emailan reg@audilab.de (**Warnung!** Wegen Verwechslungsgefahr (z.B. 0 statt O ) **nicht** tippen!).

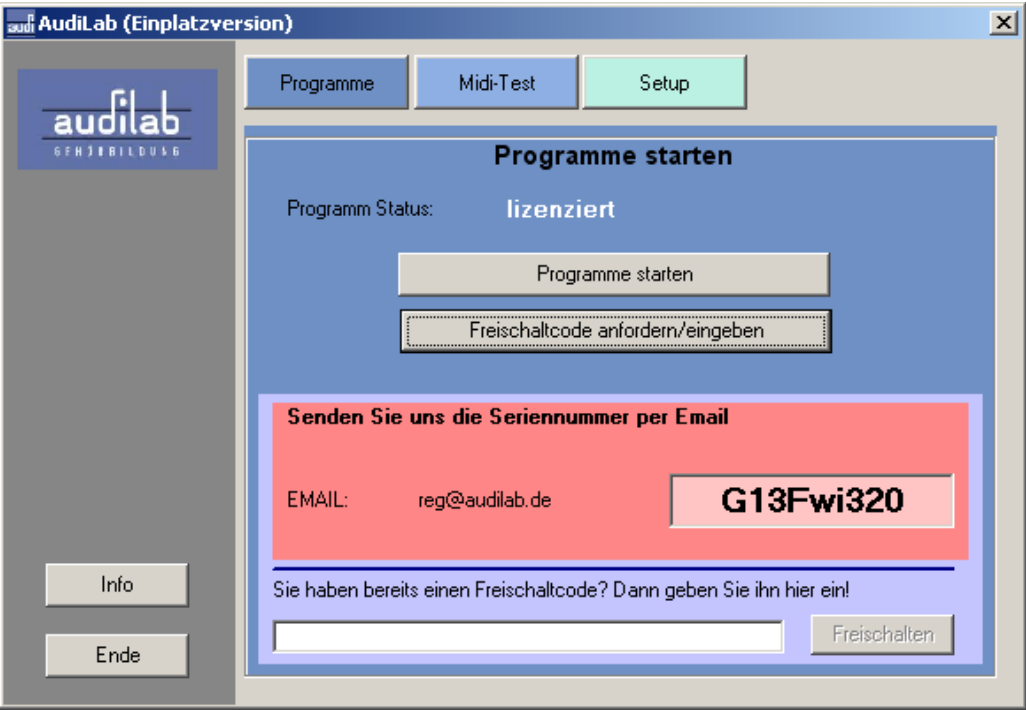

Haben Sie sich für eine unserer Zahlungsmodalitäten (Überweisung, Kreditkarte) entschieden, schreiben Sie als Verwendungszweck jedem Fall Ihre **Seriennummer (**s. *Freischaltcode anfordern***)**

Sobald das Geld auf dem Konto **und** die Email mit der Seriennummer eingegangen sind, schicken wir Ihnen per Email den Freischaltcode.

**Kopieren** Sie den **Freischaltcode** aus der Email und fügen ihn in Audilab ein: Audilab starten/ Schalter: **Freischaltcode anfordern/eingeben**; im geöffneten Fenster den Freischaltcode in die untere freie Zeile einfügen.

\* **Kopieren/Einfügen**: Ordner bzw. Datei(en) markieren/ **rechte** Maustaste: Menü: Kopieren --- Ziel markieren/ **rechte** Maustaste: Menü: Einfügen